# **RTS**

*Training Manual* 

**February** 2007

- About this Manual This Manual is designed to instruct brokers how to use the Trading System of Bulgarian Stock Exchange-Sofia AD (BSE).
- How to use the Manual The information provided in this Manual is addressed to all users and must be read first. Each chapter contains full instructions on how to use the various options provided by the Trading System.
- Definition RTS is a system developed by Technical Corporation RTS, and is used, operated and maintained by BSE. The system is designed to maintain both 'order driven' and 'quote driven' markets for corporate shares and debt issues. At present it is only used for the 'order driven' trading method.
- System accessibility Authorised users may access the system via PC interface, via standard telephone lines, Internet or leased lines.
- Security requirements Access to the market is controlled by individual user codes and passwords, and it is the responsibility of participants to maintain the security and confidentiality of their respective user codes and passwords.

# **OVERVIEW – FUNCTIONS ACCESSIBLE BY USERS OF THE RTS SYSTEM**

#### **User window**

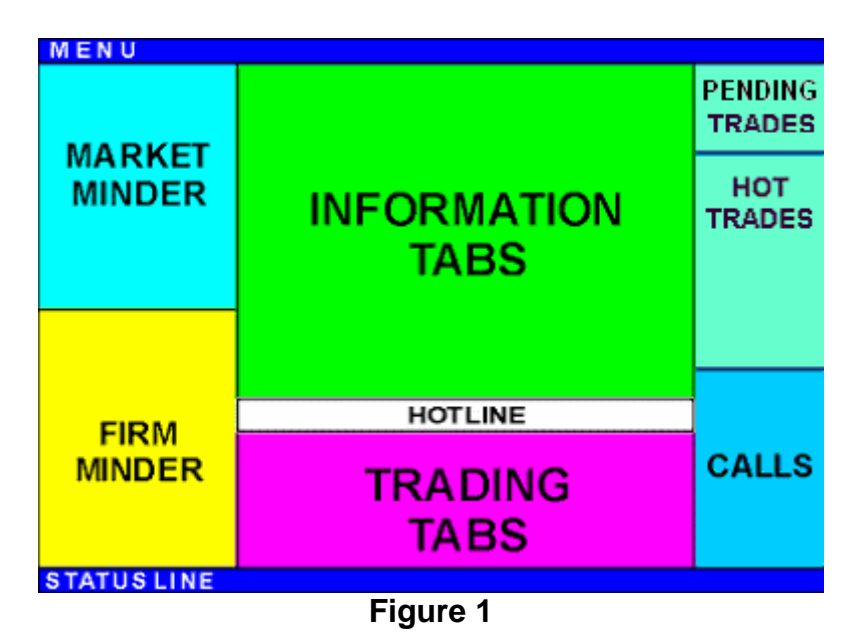

This window is divided in seven main tabs and two additional sections. The two additional sections are the header (Menu line) and the footer (Status line). The functional fields of this screen are:

- 1. Market Minder summary lists of best 'buy' and 'sell' quotes for issues of interest to the user. At the same time, this field depicts the upward or downward price tendencies for each of the listed issues.
- 2. Firm Minder full lists of the quotes for all issues of interest to the user, as entered by the various brokers. The participant may also choose to keep track of his/her own positions.
- 3. Information Tabs the following screens may be displayed in this window: Quote Retrieval, Issues, Market View, Firms, Trades, Reports, Info and News. These windows are not accessible at the same time, instead they depend on what the user selects by clicking the left mouse button.
- 4. Hot Line field for displaying system messages.
- 5. Trading Tabs. This field is for users to enter their data and includes the following screens: Quote Update, Buy Order, Sell Order, Trade Report and Communications.
- 6. Pending Trades list of the pending contracts (trades), i.e. ones that have been initiated by the user, but are still unconfirmed by a counterpart or vice versa – initiated by a counterpart, but still unconfirmed by the user.
- 7. Hot Trades the last contracts (trades) closed by the user as a result of submitted (entered) orders.
- 8. Calls list of the brokers wishing to enter into a conversation (Chat) using the communication capabilities of the system (Communications).

| RTS PLAZA Workstation - [10100 10101]<br>Edit View Window Help |                                                                                                    |                                                                                                    |                          | $-10x$ |
|----------------------------------------------------------------|----------------------------------------------------------------------------------------------------|----------------------------------------------------------------------------------------------------|--------------------------|--------|
| Eile<br>$\overline{2}$<br>3<br>$\overline{4}$                  | Ouote Retrieval<br>Market View<br>Trades<br>Firms<br>Issues                                          | Info<br>Reports<br><b>News</b>                                                                       | Act                      | Issue  |
| <b>BID</b><br><b>ASK</b><br>Issue                              | $\overline{\phantom{a}}$<br>Listing:                                                                 |                                                                                                    |                          |        |
|                                                                | Name<br><b>ISIN</b><br>Properties<br>Issue                                                           | Nominal Curr/P.Curr<br>L.Size<br>S.Spread H.Spread Days                                              | I.Type<br>Li:            |        |
|                                                                | #AAAAG<br>Игровая бумага "Шамг RF3141596664 MUL                                                      | 1.02000 BGL:BGL<br>$\mathbf 0$<br>0.00000<br>0.00000<br>3                                            | $\bar{=}$<br>SHS         |        |
|                                                                | #BEERG<br>Игровая бумага "Золот: RF3141592648 MUL                                                    | 1.00000 USD;USD<br>0.00000<br>0.00000<br>3<br>0                                                      | SHS                      |        |
|                                                                | #BRUT<br>Игровая бумага "Шамг RF3141592655 TEST.RTS                                                  | 1,00000 ERR:USD<br>0.00000<br>0.00000<br>3<br>0                                                      | SHS                      |        |
|                                                                | Ekabel AD<br>#ELKB<br>BG2334321085MUL                                                                | 1.00000 BGL:BGL<br>0.00000<br>3<br>0<br>0.00000                                                      | SHS                      |        |
|                                                                | #OTZK<br>Olovno-tzinkov komplex BG3223223457 MUL                                                     | 1.00000 BGL;BGL<br>0.30000<br>3.<br>0.15000<br>0                                                     | SHS                      |        |
|                                                                | #POLIM<br>Polimeri AD<br>BG3112334563 MUL                                                            | 1.00000 BGL;BGL<br>0.00000<br>3<br>$\Omega$<br>0.00000                                               | <b>SHS</b>               |        |
|                                                                | #TEST<br>Бумага для тренировки RU1000000001TEST                                                      | 0.00000<br>3<br>1.00000 USD;USD<br>0.00000<br>0                                                      | SHS                      |        |
|                                                                | % AG RO<br>Долговые об-ва банка • DB1111111126                                                       | 250<br>1.00000 PCT;USD<br>0.00000<br>0.00000<br>$\mathbf 0$                                          | <b>MSC</b>               |        |
|                                                                | %ALFB<br>Долговые об-ва Альфа DB1111111316                                                           | 1.00000 PCT;USD<br>0.00000<br>0.00000<br>250<br>0                                                    | <b>MSC</b>               |        |
|                                                                | % ALMZ<br>Долговые об-ва Алмазі DB1111111258                                                         | 1,00000 PCT:USD<br>0.00000<br>0.00000<br>250<br>$\mathbf{0}$                                         | <b>MSC</b>               |        |
|                                                                | %AVAZ<br>Долговые об-ва AO AB DB1111111555 NONE                                                      | 0.00000<br>1,00000 PCT:USD<br>0.00000<br>250<br>0                                                    | <b>MSC</b>               |        |
|                                                                | %AVTB<br>Долговые об-ва Автоба DB1111111522 NONE                                                     | 1,00000 PCT:USD<br>$\mathbf 0$<br>0.00000<br>0.00000<br>250                                          | <b>MSC</b>               |        |
|                                                                | % BUNX<br>Долговые об-ва KB Бал DB1143111417 NONE                                                    | 1,00000 PCT:USD<br>0.00000<br>0.00000<br>250<br>0                                                    | <b>MSC</b><br>Act<br>SHS | Issue  |
|                                                                | %CCB<br>CB"Central Cooperative BG2334343212 MUL<br>% DIAM<br>Долговые об-ва банка, DB1111111514 NONE | 1.00000 BGL;BGL<br>0<br>0.00000<br>0.00000<br>3<br>1,00000 PCT:USD<br>0.00000<br>0.00000<br>250<br>0 | <b>MSC</b>               |        |
|                                                                | %DLRB<br>Долговые об-ва Дальрг DB1111111456 NONE                                                     | 1.00000 PCT;USD<br>0.00000<br>0.00000<br>250<br>$\mathbf 0$                                          | <b>MSC</b>               |        |
|                                                                | % ELBB<br>Долговые об-ва Элбим DB1111111506 NONE                                                     | 1.00000 PCT;USD<br>0.00000<br>250<br>0<br>0.00000                                                    | <b>MSC</b>               |        |
|                                                                | % ELMA<br>Elma AD<br>BG6554554325MUL                                                                 | 1.00000 BGL;BGL<br>0.00000 0.00000<br>3<br>0                                                         | SHS                      |        |
|                                                                | % FARM<br>Balkanpharma - Dupnitc: BG4354657653 MUL                                                   | 1.00000 BGL:BGL<br>0.00000<br>3<br>o<br>0.00000                                                      | SHS                      |        |
|                                                                | % IMPB<br>Долговые об-ва АБ Им DB1111111142                                                          | 1.00000 PCT;USD<br>0.00000<br>250<br>$\circ$<br>0.00000                                              | <b>MSC</b>               |        |
|                                                                | %INKB<br>Долговые об-ва АБ Инг DB1111111134                                                          | 1.00000 PCT;USD<br>250<br>$\mathbf 0$<br>0.00000<br>0.00000                                          | <b>MSC</b>               |        |
|                                                                | %KTEX<br>Katex - Kazanlak<br>BG7676564325MUL                                                         | 1.00000 BGL;BGL<br>0.00000 0.00000<br>3<br>$\Omega$                                                  | SHS                      |        |
| <b>BID</b><br><b>ASK</b><br>Issue                              |                                                                                                    |                                                                                                    | $\blacktriangleright$    |        |
| $\overline{\phantom{a}}$                                       |                                                                                                    |                                                                                                    |                          |        |
|                                                                |                                                                                                    |                                                                                                    |                          |        |
|                                                                | $\blacktriangledown$<br>Issue:                                                                       |                                                                                                    |                          |        |
|                                                                | Bid                                                                                                  | Ask                                                                                                  | Send                     |        |
|                                                                | Quantity:<br>Price:<br>Curr: Reg:                                                                    | Quantity:<br>Price:<br>Curr: Reg:                                                                    |                          |        |
|                                                                |                                                                                                    |                                                                                                    |                          |        |
|                                                                | ÷<br>쉬                                                                                               | ÷<br>÷                                                                                               |                          |        |
|                                                                |                                                                                                    |                                                                                                    | Calls<br>Withdraw        |        |
|                                                                | Clear Bid                                                                                            | Clear Ask                                                                                            | Bid & Ask                |        |
|                                                                |                                                                                                    |                                                                                                    |                          |        |
|                                                                | Memo:                                                                                                | Memo:                                                                                                |                          |        |
|                                                                |                                                                                                    |                                                                                                    |                          |        |
|                                                                |                                                                                                    |                                                                                                    | Reset                    |        |
|                                                                |                                                                                                    |                                                                                                    |                          |        |
|                                                                |                                                                                                    |                                                                                                    |                          |        |
|                                                                |                                                                                                    |                                                                                                    |                          |        |
|                                                                | Sell Order<br>Trade Report<br>Buy Order<br><b>Ouote Update</b>                                       | Communications                                                                                       |                          |        |
| Ready                                                          |                                                                                                    | <b>ON LINE</b>                                                                                       | 09:05 12/09/00           |        |

**Figure 2**

The fields are arranged in a fixed pattern (i.e. Market Minder is always at the top left corner, Calls is at the bottom right corner, etc.). Their size can be varied by moving the dividing lines (e.g. the borderline between Market Minder and Firm Minder can be shifted vertically). Each functional field is arranged in several bookmarks (command buttons), which provide access to specific information. There are three ways of selecting a bookmark:

- By clicking the bookmark with the mouse;
- By selecting the bookmark from the Menu;
- By pressing a particular key on the keyboard.

# **PROGRAMME STARTUP AND USER REGISTRATION (LOGIN)**

The first thing a user sees when starting the programme is a login screen. The user is required to complete the following fields: (i) Name – stock exchange ID code of the investment broker and stock broker (workstation) code; and (ii) Password. For security reason, the password is disguised by asterisks. Then the user must press ENTER on the keyboard or click the OK screen button.

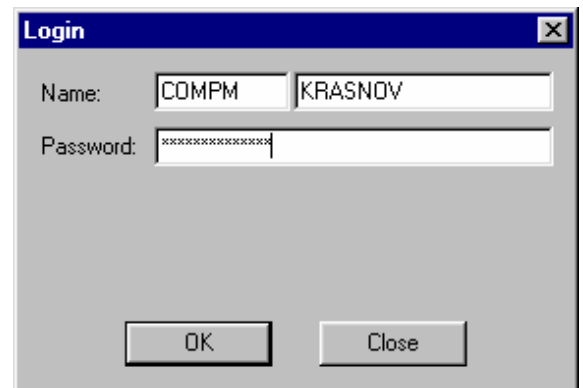

**Figure 3**

Feedback of the registration process is provided by means of a progress bar (see Figure 4). Depending on the amount of information and the baud rate, the registration may take a few seconds to a few minutes.

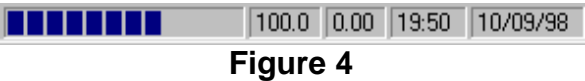

Once the details are registered, the progress bar is replaced by the words 'ON LINE' (see Figure 5). The date and time are driven by the clock of the Trading System server.

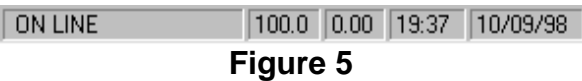

# **ISSUES – List of issues**

The list can be viewed by clicking the screen button [Issues]. The list is displayed in the main window and is sorted alphabetically by Stock Exchange ID codes. Securities can be searched by posing the mouse cursor in any line and keying the Stock Exchange ID code of the security or part of that code – for example, to find a security with Stock Exchange ID code ALBHL it is sufficient to type just A and L. The following information is displayed:

- Issue Stock Exchange ID code of the security
- Name full name of the issuer
- ISIN registration code of the security
- Properties of the security: MUL active issue, NONE issue temporary suspended from trade and TEST – issue only for test purposes
- Nominal nominal value of the issue
- Curr the currency, in which the quotes/orders are expressed
- Pr. Close weighted average price calculated for the current session
- Lot Size minimum size of market quotes/order lots
- Days the settlement days
- $\bullet$  Issue type type of the security
- Listing signifies the code of the market, the market segment and the trading

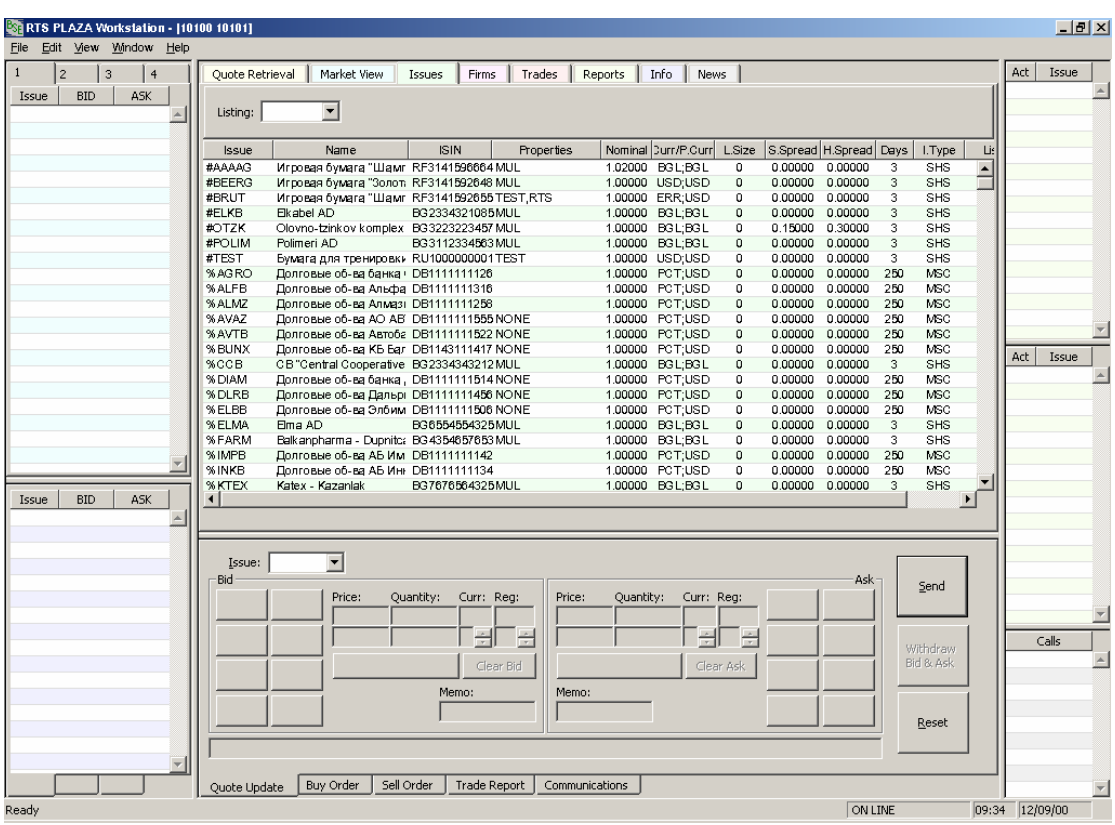

### method, to which the issue in question belongs.

**Figure 6**

List of the applicable codes:

- BOND Official and Unofficial Bond Market
- COMP Market for compensatory instruments
- CPT Centralised public bid
- GSEC Government securities
- LIST Mixed closed auction market
- NPT Remote public bid
- OEQO Official market for corporate shares
- OPEN Open auction market
- PRIV Privatization market
- RGHT Market for trading in rights
- TOVER Bids and buy-backs
- UNEO Unofficial market for corporate shares

# **MARKET MINDER – Summary list of the best prices for orders of pre-selected issues**

The Market Minder frame displays a summary list of the best 'buy' (BID) and 'sell' (ASK) prices of the selected issues. This window can be found in the upper left corner of the screen. The following information is displayed:

- Issue Stock Exchange ID code of the selected security,
- BID the best 'buy' price of the selected security,

• ASK – the best 'sell' price of the selected security.

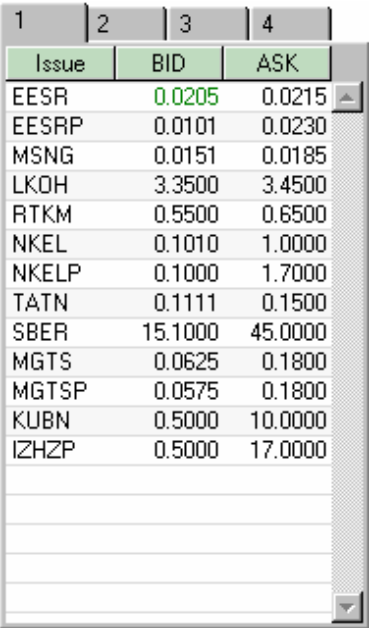

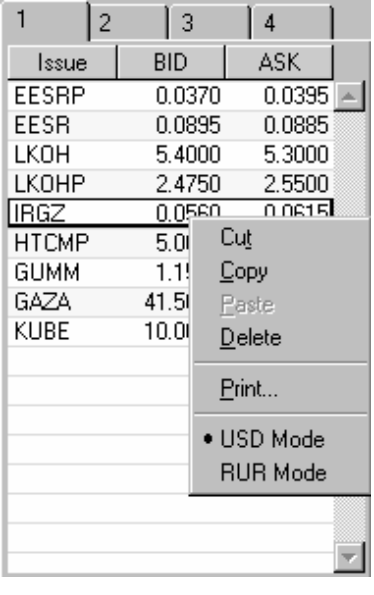

**Figure 7 Figure 8** 

Market Minder also shows whether order prices are increasing or decreasing by changing the colour code (green for upward and red for downward movements), upon each change. The window allows users to work with several issue lists. The user can select a list by clicking the tab in the upper margin of the window. The user can populate the lists by dragging the issue symbols from 'Issues' or from the 'Firm Minder' window. The list is not sorted, its elements can be reshuffled within the list by moving them up or down. To remove a symbol from the list, the user should rightclick it with the mouse and select Delete from the right-click menu (see Figure 8).

#### **Selecting a currency**

The prices in each list can be shown in various currencies. For this purpose, rightclick any element of the list and select Display Mode.

#### **Changing the lists**

The main system provides four lists, numbered from 1 to 4. Users can change their names and numbers within the 'Options' window (e.g. the user can define a Telecom name for a list of telecommunication companies or an Energy name for a list of electricity companies).

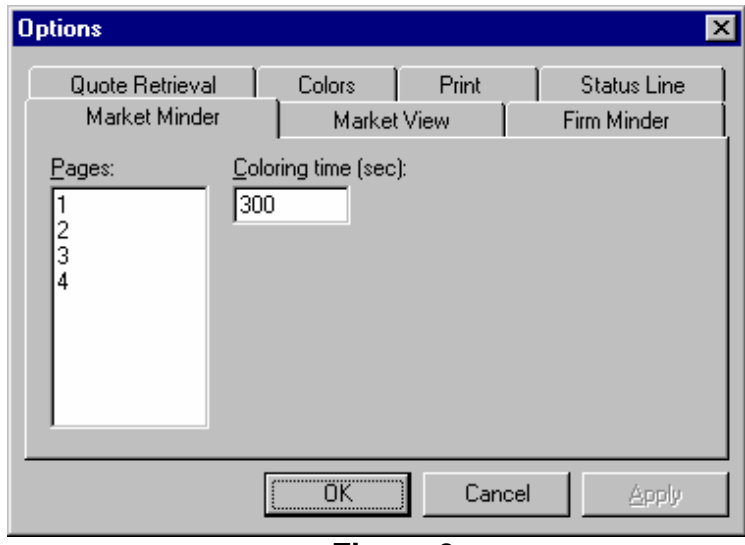

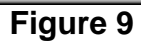

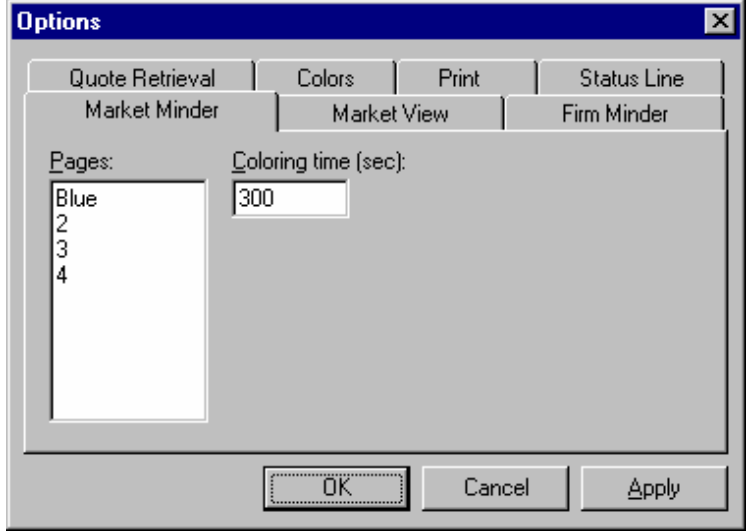

**Figure 10**

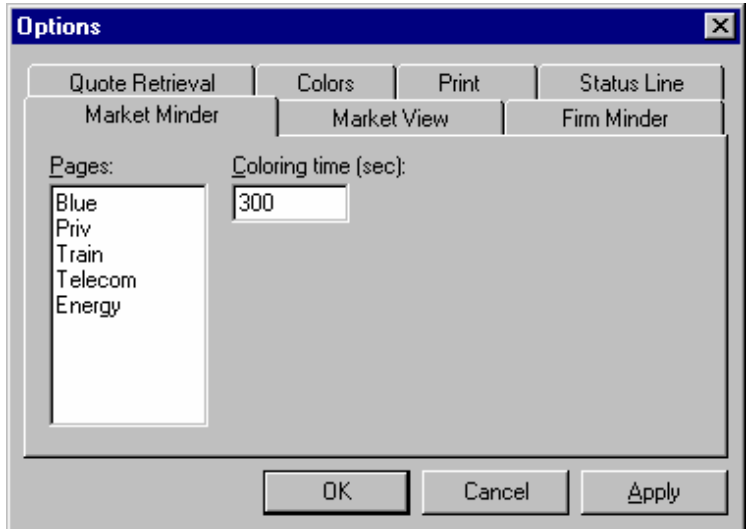

**Figure 11** 

Pages can be renamed by directly changing their names in the 'Pages' list (see Figure 10). This screen can also be used for adding new items (see Figure 11). If there is an increased number of items in a list, one has to use the scroll button in order to see the entire contents of the screen (see Figure 12).

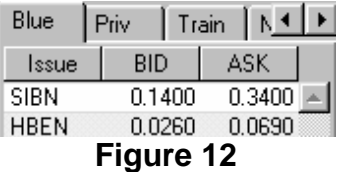

#### **Changing the price colouring time**

Market Minder also provides a facility for changing the colouring time of the most recently changed prices. The default colouring time of 6 minutes can be varied by changing the Colouring Time parameter.

# **MARKET VIEW – List of best issue prices**

The Market View screen displays a summary list of the best prices ('buy' (BID) and 'sell' (ASK)) of issues selected by the user as well as the price of the last contract (trade) with these issues. The information in Market View is as follows.

- Issue symbol (code) of the securities,
- BID the highest 'buy' price,
- ASK the lowest 'sell' price,
- Last Sale the price, at which the last trade was closed.

In addition to the prices as such, Market View shows whether they are going up or down by changing the colour code (green for upward and red for downward movements). The colour changes at the time of entering the order and in a little while returns to normal (see below).<br>Market View

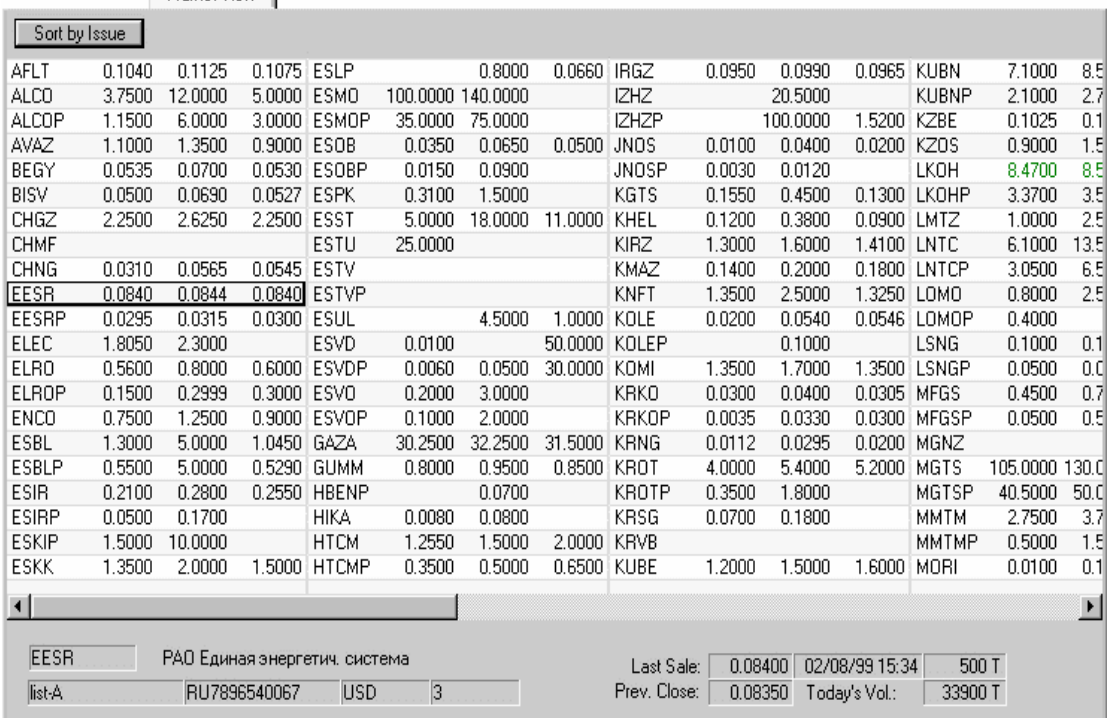

# **Figure 13**

Both Market Minder and Market View provide facilities for selecting a currency and for changing the price colouring time.

# **QUOTE RETRIEVAL – List of Quotes**

This screen shows detailed information about the orders for each issue.

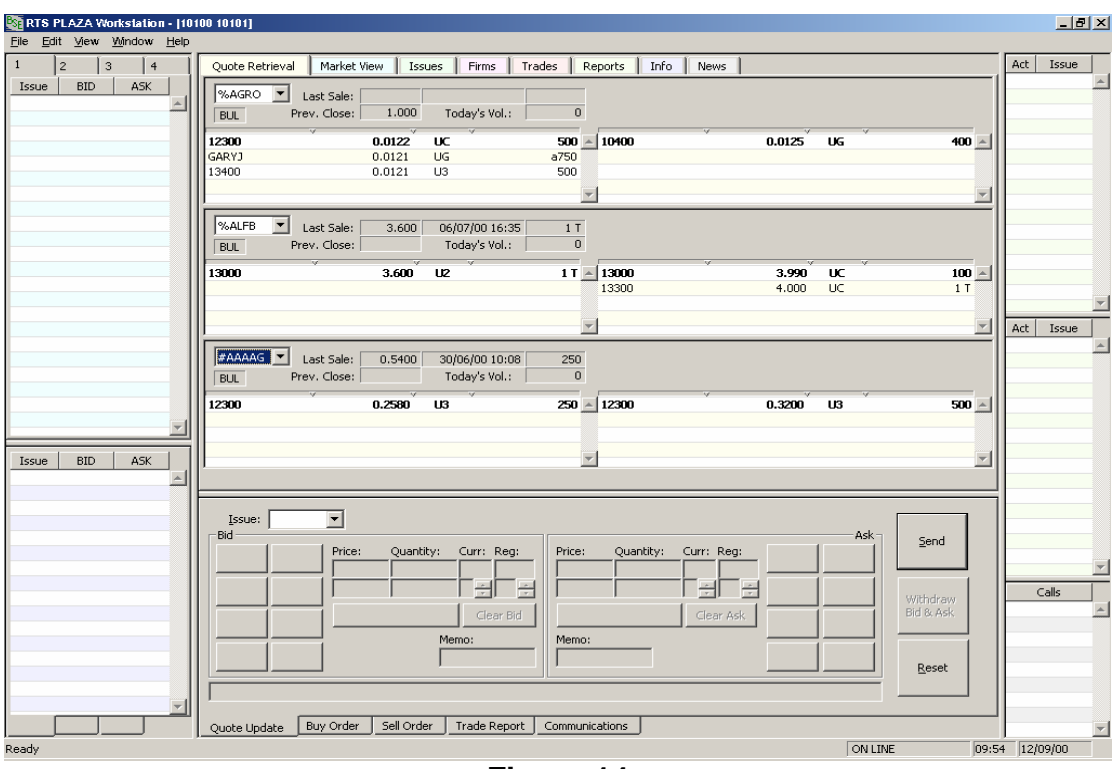

**Figure 14** 

Each security is shown in a separate section of the 'Quote Retrieval' window. The total number of sections in the window can be from one to six – this is determined by the user from the sub-menu of main menu 'View'. Each section has a header with the following data:

- Stock Exchange ID code of the security;
- Last Sale price, date, time and amount of the last trade with the selected security;
- Prev. Close weighted average price at the last session, at which the selected security was traded (equal to the opening price as per the Standing Regulations of the Stock Exchange);
- Today's Vol. volume of trade with the selected security since the beginning of the current trading session;
- Symbol of the currency, in which the selected security is traded.

The most important elements of each section are two lists of current orders – these are shown separately for 'buy' orders (BID – on the left) and 'sell' orders (ASK – on the right). Each item on the list contains :

- ID number of the stock broker, who has entered the order;
- Unit price of the order;
- Symbol of the settlement currency;
- Number of market lots included in the order (T stands for thousand, M stands for million).

Orders are sorted first by price and then by time of entry, the user may 'stroll' up and down the list. The most recently changed or entered orders are shown in dark blue colour. The colours also change upon entering a new quote and returns to normal after such time as is defined by the user. There are four ways to select a security:

- 1. Using the list of Stock Exchange ID codes straight from the window,
- 2. By entering a new ID code from the keyboard,
- 3. By taking a Stock Exchange code from the Market Minder window,
- 4. By taking a Stock Exchange code from the Firm Minder window.

Currencies and colouring times of new orders can also be changed in this window, same as with Market Minder and Market View.

# **FIRMS – List of participants in the system (Stock Exchange Members)**

A serial number is assigned to each Stock Exchange Member. The list of Stock Exchange Members is accessed by clicking the 'Firms' button. The screen displays a list of participants, sorted by their serial Stock Exchange numbers. A Stock Exchange Member can be searched by entering the Member's serial Stock Exchange number. The following details are displayed:

- Name serial number of the Stock Exchange Member:
- Phone telephone number of the participant;
- Properties status of the participant's access authorisations;
- FullName Full name of the Stock Exchange Member.

| RTS PLAZA Workstation - [10100 10101]                                                                                                    |                  |                | $-10x$                  |
|----------------------------------------------------------------------------------------------------|------------------|----------------|-------------------------|
| File Edit View Window Help                                                                                                    |                  |                |                         |
| $\mathbf{1}$<br>$\overline{c}$<br>$\mathbf{3}$<br>$\overline{4}$<br>Market View<br>Info<br>Ouote Retrieval<br>Issues<br>Firms<br>Trades<br>Reports<br>News |                  | Act            | Issue                   |
| <b>BID</b><br><b>ASK</b><br>Issue<br>$\overline{\vee}$ Deleted                                                                                             |                  |                |                         |
| Phone<br>Full Name<br>Name<br>Properties                                                                                                    |                  |                |                         |
| 98542441<br>DBQ-A,DBQ-B,DBQ-C,DBQ-GAZ,DBQ- United Bulgarian Bank<br>10100                                                                                  | $\blacktriangle$ |                |                         |
| 10200<br>9808257<br>DBQ-A,DBQ-B,DBQ-C,DBQ-GAZ,DBQ- First Investment Bank                                                                                   |                  |                |                         |
| 10300<br>0000000<br>DBQ-A,DBQ-B,DBQ-C,DBQ-GAZ,DBQ- Credit Bank                                                                                             |                  |                |                         |
| 10400<br>9817350<br>DBO-A,DBO-B,DBO-C,DBO-GAZ,DBO- Commercial Bank "Neftinvestbank"                                                                        |                  |                |                         |
| 10500<br>9809303<br>DBQ-A,DBQ-B,DBQ-C,DBQ-GAZ,DBQ- ING Bank - Sofia Branch                                                                                 |                  |                |                         |
| 10600<br>9877296<br>DBQ-A,DBQ-B,DBQ-C,DBQ-GAZ,DBQ- First Financial Brokerage House                                                                         |                  |                |                         |
| 10700<br>9802494<br>DBQ-A,DBQ-B,DBQ-C,DBQ-GAZ,DBQ- Financial Brokerage House "Elana" Inc.                                                                  |                  |                |                         |
| 10800<br>9805657<br>DBQ-A,DBQ-B,DBQ-C,DBQ-GAZ,DBQ- Euro - Finance Ltd.                                                                                     |                  |                |                         |
| DBQ-A,DBQ-B,DBQ-C,DBQ-GAZ,DBQ- Financial House "Ever"<br>10900<br>737 724                                                                                  |                  |                |                         |
| 9872353<br>DBQ-A,DBQ-B,DBQ-C,DBQ-GAZ,DBQ- Investment & Financial Company "7M" Plc.<br>11000                                                                |                  |                |                         |
| 11100<br>9804431<br>DBQ-A,DBQ-B,DBQ-C,DBQ-GAZ,DBQ- Sofia Invest Brokerage Plc.<br>725 078                                                                  |                  |                |                         |
| DBQ-A,DBQ-B,DBQ-C,DBQ-GAZ,DBQ- Accept Invest<br>11200<br>11300<br>0000000                                                                                  |                  |                |                         |
| DBQ-A,DBQ-B,DBQ-C,DBQ-GAZ,DBQ- Financial House "Ortfinance"<br>DBO-A,DBO-B,DBO-C,DBO-GAZ,DBO- Financial House "Fix Plus"<br>11400<br>9813788               |                  | Act            | Issue                   |
| 98500219<br>11500<br>DBQ-A,DBQ-B,DBQ-C,DBQ-GAZ,DBQ- CB BRIBANK                                                                                             |                  |                |                         |
| 11600<br>9266274<br>DBQ-A,DBQ-B,DBQ-C,DBQ-GAZ,DBQ- Central Cooperative Bank                                                                                |                  |                |                         |
| 11700<br>9805835<br>DBQ-A,DBQ-B,DBQ-C,DBQ-GAZ,DBQ- Bulbrokers                                                                                              |                  |                |                         |
| 11800<br>9801192<br>DBO-A,DBO-B,DBO-C,DBO-GAZ,DBO- Unionbank                                                                                               |                  |                |                         |
| DBQ-A,DBQ-B,DBQ-C,DBQ-GAZ,DBQ- Dealing Finansial Company Inc.<br>11900<br>9882677                                                                          |                  |                |                         |
| 12000<br>9804903<br>DBQ-A,DBQ-B,DBQ-C,DBQ-GAZ,DBQ- Commercial Bank "Biochim"                                                                               |                  |                |                         |
| DBQ-A,DBQ-B,DBQ-C,DBQ-GAZ,DBQ- Commercial Bank "Eurobank"<br>12100<br>683 590                                                                              |                  |                |                         |
| <b>BID</b><br>ASK<br>DBQ-A,DBQ-B,DBQ-C,DBQ-GAZ,DBQ- International Bank for Trade and Developme<br>Issue<br>12200<br>9810950                                |                  |                |                         |
|                                                                                                    |                  |                |                         |
|                                                                                                    |                  |                |                         |
|                                                                                                    |                  |                |                         |
| $\blacktriangledown$<br>Issue:                                                                                                    |                  |                |                         |
| Bid<br>Ask<br>Send                                                                                                    |                  |                |                         |
| Quantity:<br>Price:<br>Quantity:<br>Curr: Reg:<br>Curr: Reg:<br>Price:                                                                                     |                  |                |                         |
|                                                                                                    |                  |                | $\overline{\mathbf{v}}$ |
| H<br>ᆌ<br>÷<br>싂                                                                                                    |                  | Calls          |                         |
| Withdraw                                                                                                    |                  |                |                         |
| Bid & Ask<br>Clear Bid<br>Clear Ask                                                                                                    |                  |                |                         |
| Memo:<br>Memo:                                                                                                    |                  |                |                         |
|                                                                                                    |                  |                |                         |
| Reset                                                                                                    |                  |                |                         |
|                                                                                                    |                  |                |                         |
|                                                                                                    |                  |                |                         |
|                                                                                                    |                  |                |                         |
| Sell Order<br><b>Buy Order</b><br>Trade Report<br>Communications<br>Ouote Update                                                                           |                  |                | $\overline{\mathbf{v}}$ |
| Replication completed<br><b>ON LINE</b>                                                                                                    |                  | 09:51 12/09/00 |                         |

**Figure 15**

# **FIRM MINDER – Descriptions of quotations by participants in the system**

The Firm Minder window displays a list of prices quoted by individual Stock Exchange Members. This window can be found in the lower left corner under the Market Minder window. The lists are sorted by Stock Exchange ID codes of the securities.

- Issue Stock Exchange ID code of the security;
- BID 'buy' price of the security;
- ASK 'sell' price of the security.

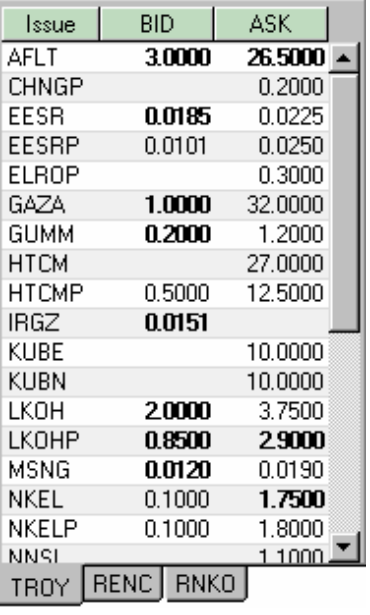

#### **Figure 16**

The serial numbers of Stock Exchange Members are shown as bookmarks at the bottom of the frame. Participants, whose quotations are shown, may be selected by clicking the appropriate bookmark. In addition to the pricing information, Firm Minder shows whether prices are going up or down by changing the colour code (green for upward and red for downward movements). Furthermore, the price can be displayed in different currencies.

#### **Changing the number of Stock Exchange Members in Firm Minder**

The number of brokers can be varied by changing the 'Number of Tabs' parameter on the 'Options' screen (see Figure 17). To increase or decrease their number, the user should work with the scroll button (see Figure 18).

| <b>Options</b>                   |                             |        | ×                                 |
|----------------------------------|-----------------------------|--------|-----------------------------------|
| Quote Retrieval<br>Market Minder | Colors<br>Market View       | Print  | <b>Status Line</b><br>Firm Minder |
| Number of Tabs:<br>B             | Coloring time (sec):<br>300 |        |                                   |
|                                  |                             |        |                                   |
|                                  |                             |        |                                   |
|                                  |                             |        |                                   |
|                                  | <b>OK</b>                   | Cancel | Apply                             |
|                                  |                             |        |                                   |

**Figure 17**

**DU.UUUU L**SVD **ESVDP** 30.0000 190.0000 **FARM** 0.2500 1.0000 **HBEN** 0.0260 SDBRM CLMS CSFBM **Figure 18**

# **TRADES – List of closed contracts**

The list of trades can be accessed by clicking the 'Trades' button. Trades are sorted by their respective closing times (the most recently closed trade is at the top). Depending on the status of a trade, the list items are displayed in different colours.

The following details are displayed:

- Issue Stock Exchange ID code of the security,
- Trades Moment date and time of submitting (entering) the trade,
- Affirm Moment date and time of confirming the trade,
- $\bullet$  Price price,
- Qty number of lots,
- Amtlssue number of securities,
- Stat status of the security.

| Quote Retrieval | Market View<br>$  $ : Issues : $  $ | Firms: [ [ ] ] } Reports : [ [ ] lofg : ] | News:         |      | HWks: HRegistry HReason HRvents H |             |  |
|-----------------|-------------------------------------|-------------------------------------------|---------------|------|-----------------------------------|-------------|--|
| Issue:          | 쇄                                   | Sort by<br>Trade Moment                   | Affirm Moment |      |                                   |             |  |
| Issue           | <b>Trade Moment</b>                 | Affirm Moment                             | Price         | Qty  | AmtIssue                          | <b>Stat</b> |  |
| <b>HIK</b>      | 11/10/01 12:12                      | 11/10/01 12:12                            | 1.00000 BGL   | 50   | 50                                | ONE         |  |
| <b>EFDTE:</b>   | 11110011200                         | 11/10/01 12:00:                           | 9836000 BGE   | 2003 | 2003                              | :GOB:       |  |
| <b>EFDBK</b>    | 11/10/01 11:59                      | 11/10/01 11:59                            | 1.23000 BGL   | 100  | 100                               | COB         |  |
| 50DF:           | 11110011156                         | 111100111156                              | 13.00000 BGE  |      |                                   | EOBI        |  |
| <b>DOVUHL</b>   | 11/10/01 11:49                      | 11/10/01 11:49                            | 0.80000 BGL   | 88   | 88                                | COB         |  |
| NEFTH           | 111100111349                        | 11/10/01 11:49                            | 14:65000 BGE  | 1978 | 397H                              | 350BB       |  |
| NEFT            | 11/10/01 11:49                      | 11/10/01 11:49                            | 4.70000 BGL   | 200  | 200                               | COB         |  |
| <b>INEFT!</b>   | 11/10/01/11/49                      | 11000111349                               | 5326000 BGE   | 186: | 100:                              | :60B::      |  |
| NEFT            | 11/10/01 11:49                      | 11/10/01 11:49                            | 5.30000 BGL   | з    | 3                                 | COB         |  |
| SEWO:           |                                     | 3131000131347                             | ¥1\00000 BGE  | ипо  | 8880                              | :EOBH       |  |
| <b>TCH</b>      | 11/10/01 11:46                      | 11/10/01 11:46                            | 0.40000 BGL   | 25   | 25                                | COB         |  |
| <b>ALBHU</b>    | 11/10/01 11:44:                     | 11/10/01 11:44                            | 1,56000 BGE   | 38.  |                                   | €OB⊟        |  |

**Figure 19** 

#### **Filtering the list**

The displayed list can be filtered through an issue code, which can be chosen from

the list. The user can go back to the full list of trades by pushing the [All] button.

# **REPORTS – List of the user's trades**

This list shows all trades of a Stock Exchange Member, to which the user is one of the parties. The list is sorted sequentially and contains the following parameters :

- Issue Stock Exchange ID code of the security;
- Act Action: P for purchase and S for sell;
- Stat status of the trade:
- Firms parties to the trade;
- Price price;
- Qty number of lots;
- Amtlssue number of securities:
- Amount total value of the trade;
- Settle settlement date:
- Trans system-generated code at the time or registering the trade;
- Moment date and time or registering the trade.

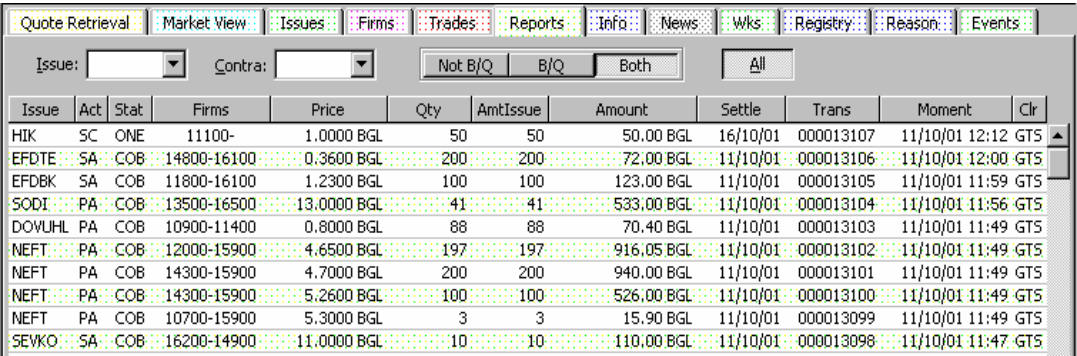

# **Filtering the list**

**Figure 20**

The full list of trades can be filtered through one or more issue codes – the user can define them by drawing a code from the 'Issue' list or taking an item from the 'Reports' list. The user can go back to the full list of trades by pushing the [All] button. The list can also be filtered by counterparts, using the Contra list.

# **BUY ORDER – How to enter Purchase Orders**

The form used for entering purchase orders (Buy Order) is situated at the bottom of the screen, it can be activated by clicking the Buy Order button and includes the following fields:

- Field for selecting the issue code;
- List of the current orders for the issue placed by the relevant stock broker (Workstation);
- Price price of the order;
- Market order indicator;
- Quantity amount of the order;
- Curr code of the settlement currency;
- All or None (AON) indicator (not used at present);
- $\bullet$  Time to Leave this field is used for defining the order validity;
- Immediate if the order can not be executed immediately, it is deleted;
- Day limited order, valid till the end of the trading session;
- GTC Good Till Cancelled. Limited order, valid for not more than 14 trading sessions;
- Reason selection bar this is used to denote a reason, which makes it possible to enter an order beyond the price limit (Soft spread);
- Activation order activation frame. This is only used only where a Stop-Order can be defined for the issue in question. The frame is used to define the conditions (triggers) at which the order will be activated automatically;
- Memo comment field (can only be viewed from the workstations of the firm that enters the order);
- Message bar:
- Send As New sends a new order in the Trading System;
- Withdraw deletes the selected order from the Trading System;
- Reset purges the order form.

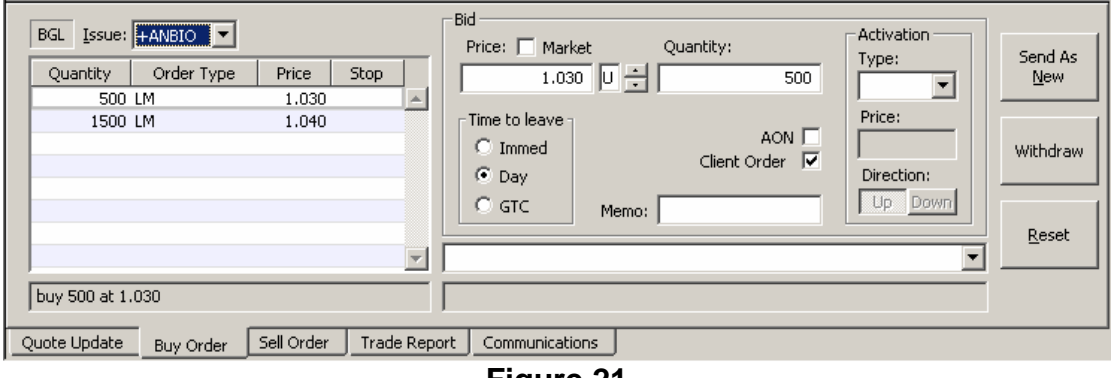

**Figure 21** 

#### **Entering a new order**

The form can either be populated from scratch after purging all fields with the [Reset] button, or created by the user on the basis of an existing order (placed by any broker). In the latter case, the user should take the existing order from the order window next to the tab and then press the button [Send As New].

# **SELL ORDER – How to enter Sell Orders**

The screen form used for entering sell orders (Sell Order) is situated at the bottom of the screen and can be activated by clicking the Sell Order button.

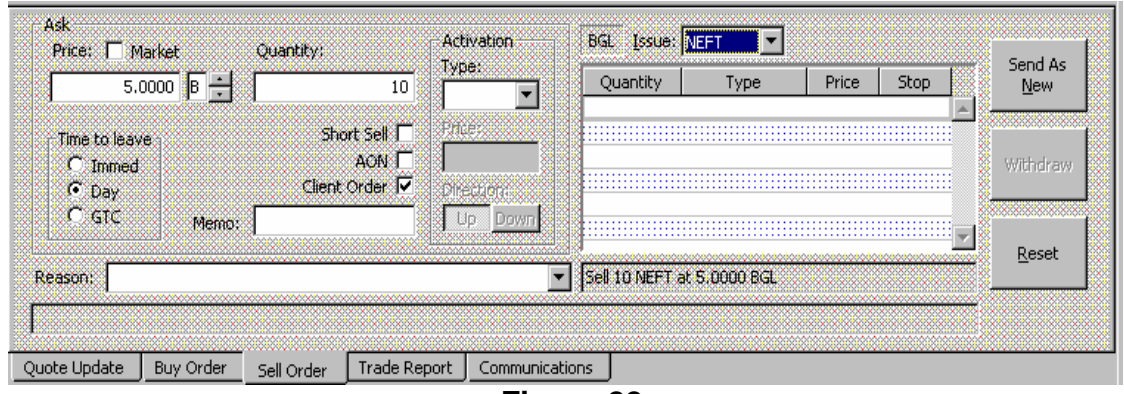

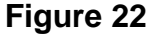

The Sell Order screen contains the same fields and the Buy Order screen, the only difference being a field, which indicates whether the sale is a 'short' one.

Short sale orders are flagged with 'H'. This may be checked from Quote Retrieval, where 'H' is the third letter after the first two letters, which indicate the currency and the registration status. This flagging is only visible by the user who enters the order and by the administrators.

| Last Sale:<br>Prev. Close: | 6.8100<br>6.8100 | 13/02/02 11:56<br>Today's Vol.: |  |
|----------------------------|------------------|---------------------------------|--|
|                            |                  | 7.0000 [BGH]                    |  |
|                            |                  |                                 |  |

**Figure 23** 

Trades closed on the basis of short sale orders are flagged with 'H'. This may be checked from Reports, where 'H' is the third letter after the first two letters, which indicate the act and the type of trade. This flagging is only visible by the user who enters the order and by the administrators.

# **TRADE REPORT – Registration of block trades and other preagreed trades**

The screen is in Trading Tabs and can be activated by clicking the Trade Report button. The form is used for registration of trades and for confirmation of trades entered by the counterparts.

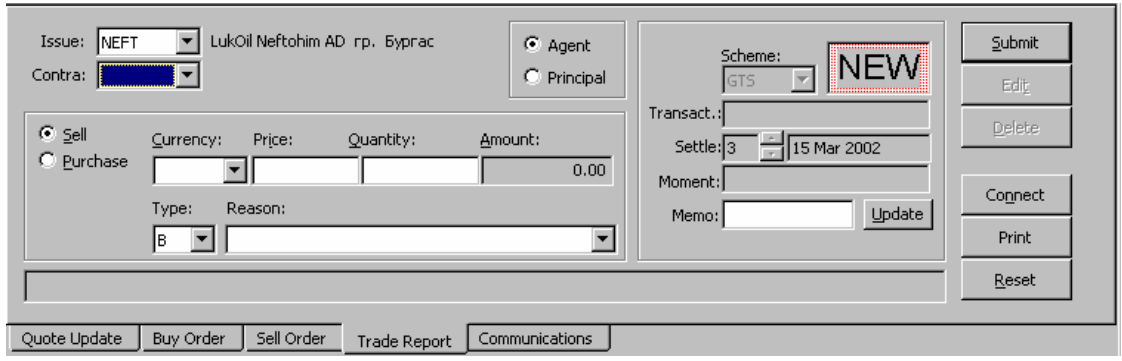

**Figure 24** 

The form contains the following elements:

- Issue list, from the which the issue (security) code can be selected;
- Display-only field, which shows the full name of the security;
- Contra counterpart selection list;
- Act purchase /Purchase/ or sale /Sell/:
- Principal or Agent indicates whether the trade is on own or client account;
- Currency;
- $\bullet$  Price this field is used to enter the price;
- Quantity this field is used to enter the volume of the trade;
- Amount this field displays automatically the value of the trade (Price\*Volume);

• Type – type of the trade. The following trade types are possible:

¾ Bilateral trade - B (block trade), T (registered agent trade), P (repo), S (other special types of trade);

¾ Unilateral (cross) trade: 'CS' is selected in the Contra field, and one of the following is marked in the Type field: 'C' for block trade, 'D' for registered agent trade, 'O" for repo and 'E' for other special types of trade;

- Reason reason for closing a trade beyond the price limit (does not apply to block and repo trades);
- Scheme settlement mode;
- Transact displays automatically the registration number field (the registration number is generated by the system at the time of registering the trade);
- Moment displays automatically the time of registering the trade (generated by the system);
- Memo comment field (presently used for trading in Registered Compensation Vouchers (PKB), according to an instruction adopted by BSE);
- Settle this field is used for entering the settlement date;
- Status a three-letter acronym showing the trade status. The background colour of this field depends on the type of operation: pink for 'sell' operations and violet for 'purchase' operations;
- Inside bar for system messages;
- Buttons:

[Submit] registers or confirms a trade in the system. In the latter case, the [Affirm] button must be active;

[Edit] – edits trades originating from quotes (B/Q status) or trades originated by the user before these are confirmed by the counterpart (UNC status);

[Delete] – marks a trade for deletion (presently its use is prohibited);

[Connect] – connects to the Communications screen;

[Print] – sends the trade information to a printer;

[Reset] – purges the form.

# **PENDING TRADES – Trades awaiting confirmation**

This window displays trades originated from Trade Report, which require confirmation by the counterpart. The following parameters are seen in this field: type of the operation (P for 'purchase' operations and S for 'sell' operations) and issue (security) code. To confirm the trade, the user has to position the mouse cursor in the issue code and then drag it to Trade Report, where the parameters of the initiated transaction will be displayed automatically. The only active buttons are Principal and Agent, which allow the counterpart to state on whose behalf the counterpart closes the trade. As soon as the [Affirm] button is pressed, the trade is considered closed and the parameters in the PENDING TRADES window are removed.

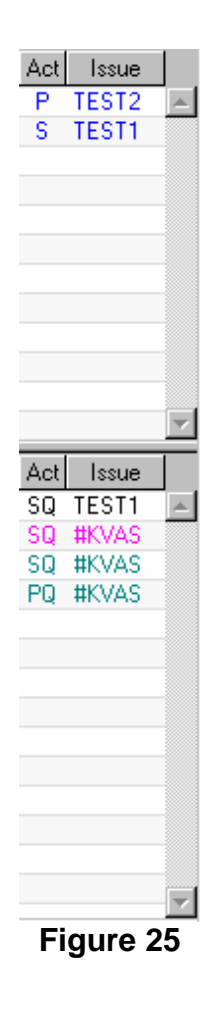

# **IPO – How to enter Buy Orders at IPO or Privatisation Markets**

Orders explicitly shown to be offered at a closed auction are entered from a brokerage terminal by selecting 'IPO….' from the 'View' menu. The following window opens up:

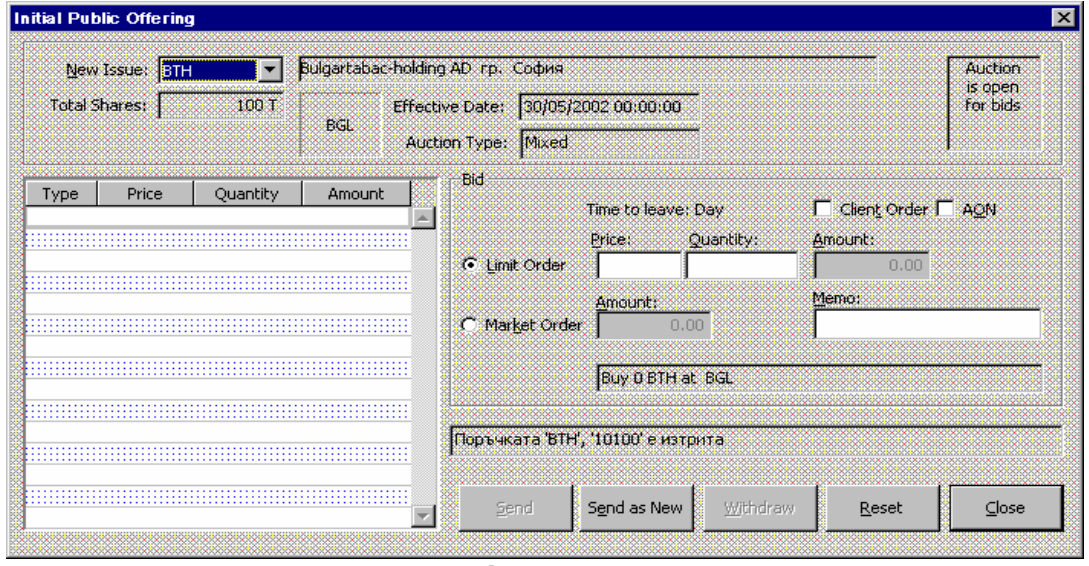

### **Figure 26**

The issue, which will be ordered for purchase, is selected from the 'New Issue' dropdown list. The fields next to the dropdown list provide information about the company, the total amount on offer, the currency, in which each order is entered, the closing date and time of the auction and the auction type (in this case – mixed).

Limited purchase orders are entered by defining the price and volume of the order in fields 'Price' and 'Quantity' respectively, and pressing the 'Send as New' button (Figure 27).

A market purchase order is entered by defining the value and volume of the order in field 'Amount' and pressing the 'Send as New' button

If the order is placed on behalf of a client of the Stock Exchange Member, field 'Client Order' must be ticked. The 'AON' field must ticked if the order is for 'all or nothing'.

An already entered order can be modified by changing its parameters and pressing the 'Send' button. In this case the system automatically deletes the old order and enters a new order with the modified parameters.

An already entered order can be cancelled by first marking it and the pressing the 'Withdraw' button.

Forms are purged by pressing the 'Reset' button.

The button 'Close' shuts down the form.

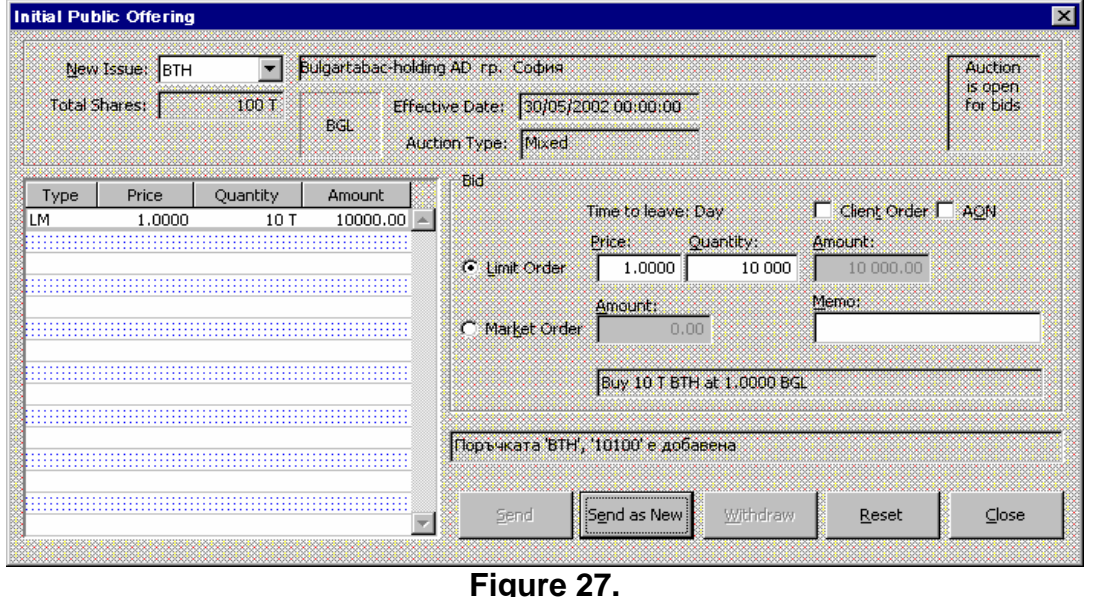

The client interface of the IPO server is described in another document: 'IPO Server – User Manual'.

The Tender Committee referred to Art. 10 of Annex 2 to the Standing Regulations of the Stock Exchange is the administrator of auctions at the Privatisation market.

#### **Communication and negotiation**

The system enables participants to negotiate with each other. Negotiations are carried out by means of the 'Communications' key and the 'Calls' window, which act as a telephone "exchange" between the various computers.

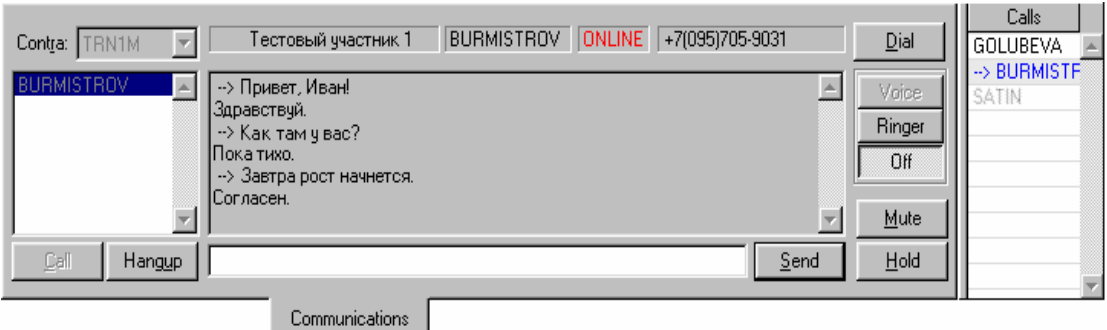

**Figure 28** 

The 'Call' window contains:

- Contra this field is used for selecting the investment broker to be called;
- List of the investment brokers presently connected to the Trading System (this is populated automatically after the investment broker's ID number is selected in field 'Contra');
- Buttons
	- 1. Call establishes a connection with the selected broker;
	- 2. Hangup closes the current communication session;
	- 3. Send sends a message;
	- 4. Hold allows the user to pause the current communication session;
	- 5. Dial, Voice, Ringer, Off and Mute are not operational;
- On the right side of the 'Contra' field there are four non-editable fields, which are illuminated once the connection is established:
	- 1. Full name of the contacted stock broker;
	- 2. ID the contacted stock broker;
	- 3. Status of the current communication;
	- 4. Telephone number of the contacted firm;
- Text window for the queued messages.
- Message line.

To accept an incoming call, see the list of incoming calls in the 'Call' window and a double-click will connect you to the broker you wish to negotiate with or talk to. To begin negotiations, other from the 'Contra' list, you may also select an investment broker by moving the broker from Quote Retrieval or Firms to the Communications tab.

# **NEWS – System News**

The News Screen shows the system news in online mode. The window consists of two parts: list of headlines and message texts. Important messages are listed in red. The headline list is sorted from the least recent up to the most recent message entered in the system. The News Screen allows messages to be filtered by defined issue codes or sources. To see all headlines again, the user must press the button [All].

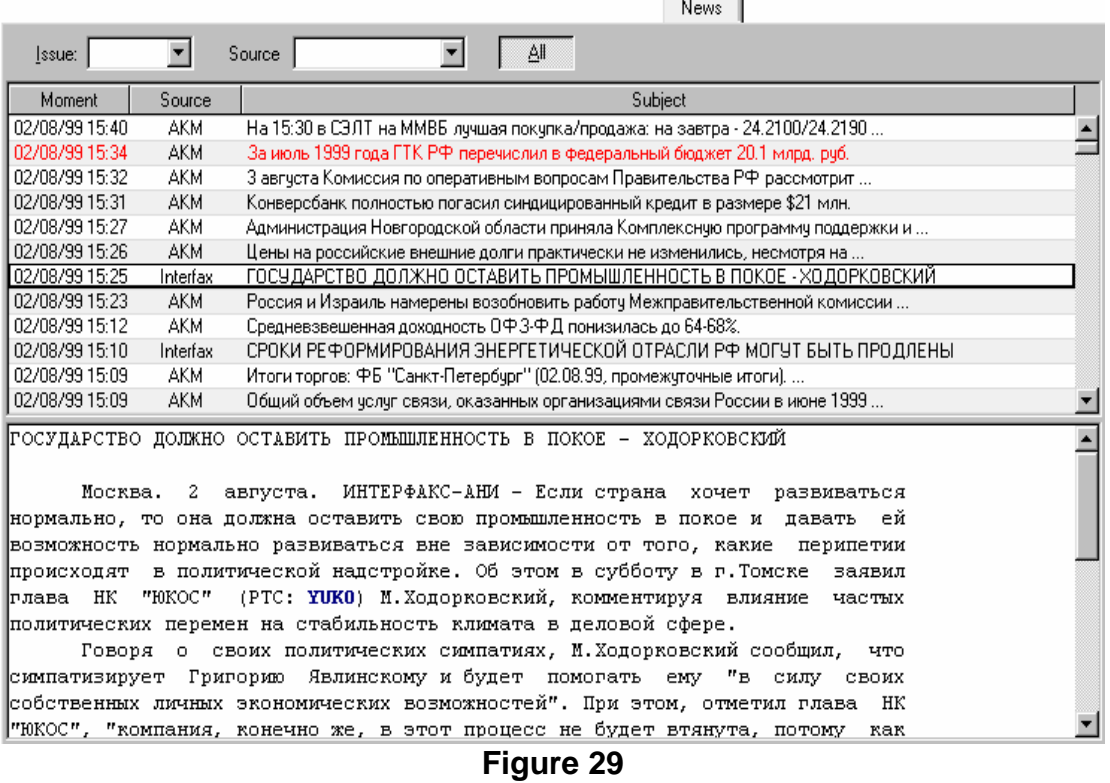

# **OPTIONS – How to set the programmable options**

The Options window is accessible from the main menu and the View/Options submenu. The user can modify Market Minder, Firm Minder and Quote Retrieval as well as the colour settings (from the 'Colours' tab) and the printing options (from the 'Print' tab).

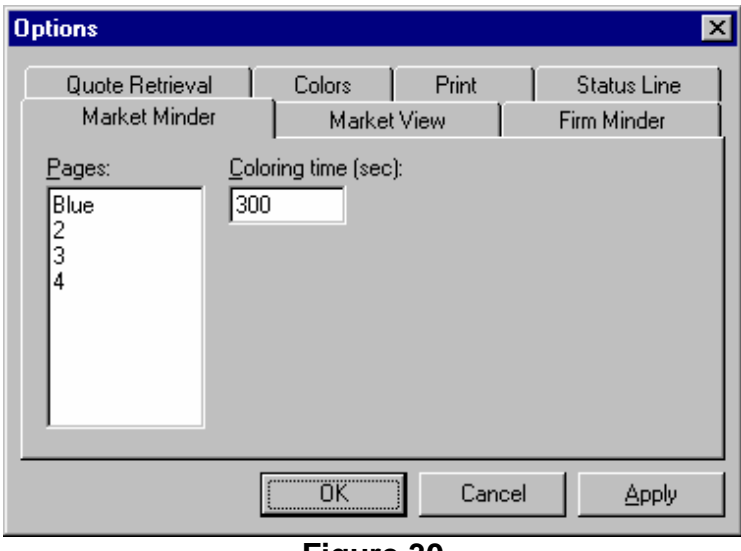

**Figure 30** 

#### **Colour adjustments**

This option makes it possible to change the colour of various items in the following tabs: Quote Retrieval, Trades, Issues, Firm Minder, Firms, Market Minder, News, Reports, Hotline and Calls (see Figure 31).

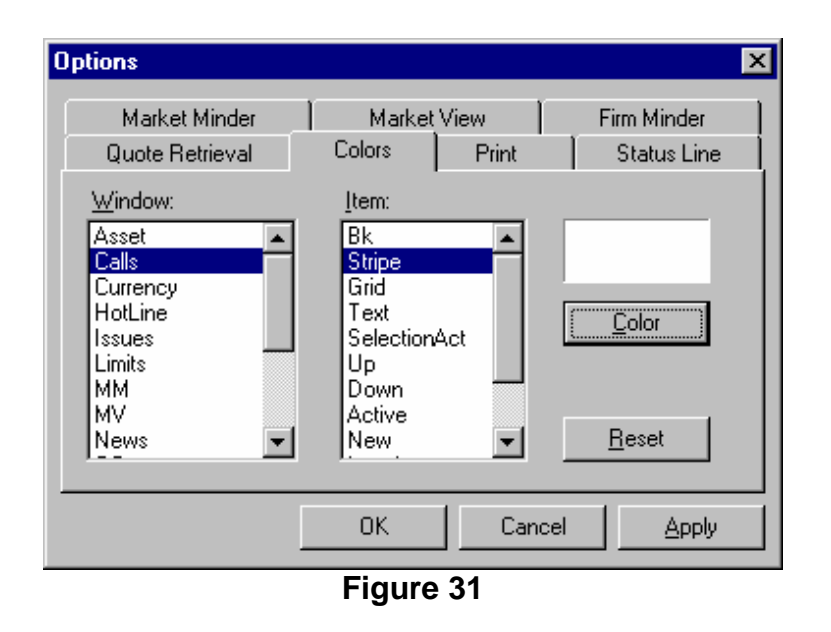

To change a colour, select the name of the window from 'Window' and the target item from 'Item'. The current colour of the item is shown in the rectangular box above button [Colour]. Pressing the button [Colour] opens a colour selection dialogue window (Windows standard, see Figure 32).

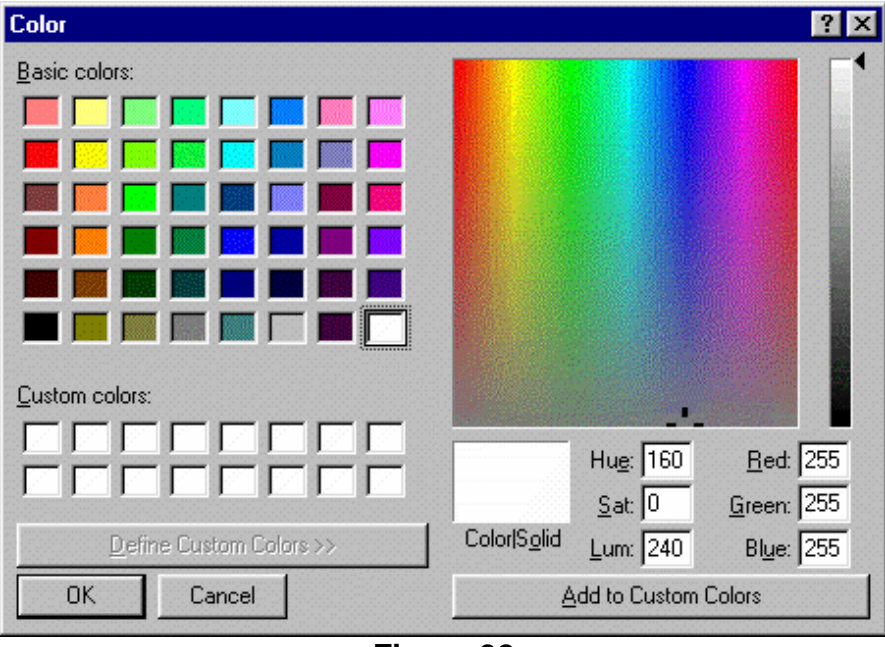

**Figure 32** 

The button [Apply] invokes the selected colour scale. [OK] saves the selected colour setting. The button [Reset] restores the default colour setting. Common elements for all windows are:

- Background colour of the main window background,
- Stripe colours of additional window backgrounds (bars, stripes),
- Grid colour of the thin dividing strip between the list items,
- Text colour of the textual part of the list,
- Selection frame colour-distribution of the selected item.

The following windows may also have additional elements (items):

- Quote Retrieval / New text colour for new or just-changed quotes;
- Trades / Inactive text colour for trades in DEL status ( deleted);
- Firm Minder and Market Minder / Up and Down text colour for increasing or decreasing quote prices;
- News / Active text colour for important messages;
- Reports / Active text colour for trades originated by a counterpart and requiring confirmation by the user;
- Reports / New text colour for trades originated by the user and requiring confirmation by a counterpart;
- Reports / Inactive text colour for trades deleted from Trade Report;
- Calls / Active text colour for subscribers wishing to negotiate with you;
- Calls / Inactive text colour for subscribers that have finished negotiating with you

The 'Hotline' window has just three items:

- Background background colour of the message text,
- Text text colour for normal messages,
- Active text colour for important messages.

#### **How to change a user without logging out of the programme**

In case another user wishes to log-in from the same terminal, first logout from the central computer system by File/Logout of the main menu and then register the new user from File/Login.

#### **Remote update of RTS versions**

When a new RTS version is available, the system detects a version mismatch situation and the user receives a message in the form shown below. To update the version, press 'Yes'.

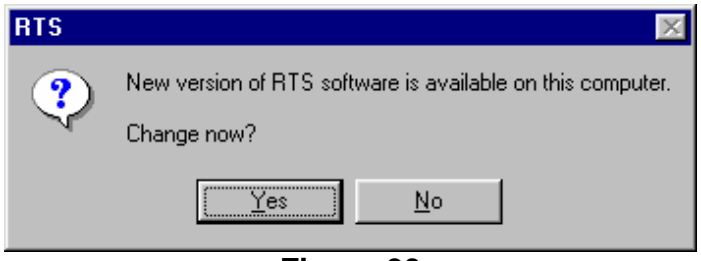

**Figure 33**

# **ANNEX 1 – Commercial status of the trades**

Originator is the party, which first sends a Trade Report.

Counterpart is the party, which confirms a trade submitted by an originator.

The following table describes trade conditions and statuses for each party to the trade as well as for other participants.

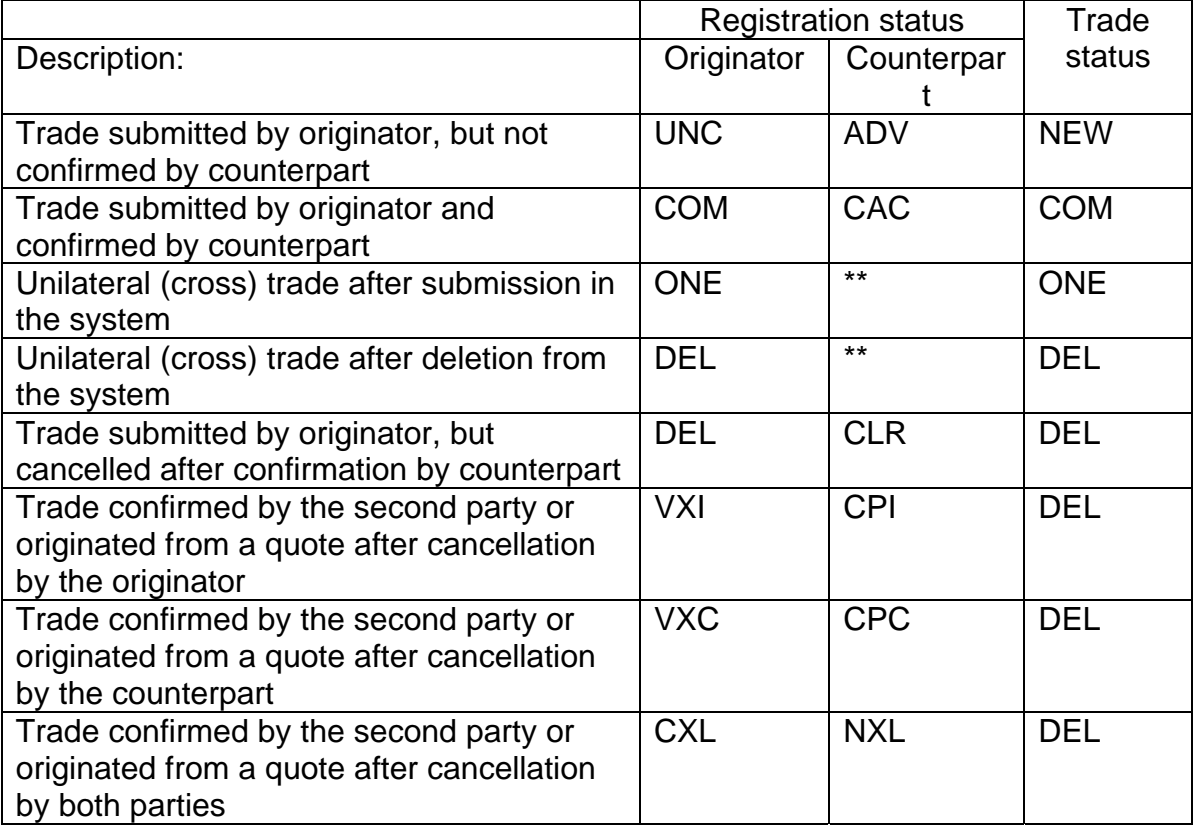

\* - Trades originating from quotes do not require confirmation. The trade originator is the firm, which accepts the quote, therefore a counterpart in CAC status need not do anything to confirm the trade.

\*\* - By definition, cross (unilateral) trades do not involve counterparts.

There is only value of the trade status, reflected only in the 'Trade Report' form, and this value is 'NEW', meaning a new trade, which is not yet entered in the system. It appears when the 'Trade Report' is populated manually.